## **Instructions for running of configuration software for units under Linux let's go in bottles**

The first, what we need, is to install an app called Bottles. This app allows us to set up everything quite easily. You should be able to find it in your app store (something like Google Play on Android) on every Linux distribution. If you are unable to find it, you can use something called Flatpak which provides apps that can run on any distribution. You can find out more [here.](https://flathub.org/apps/details/com.usebottles.bottles)

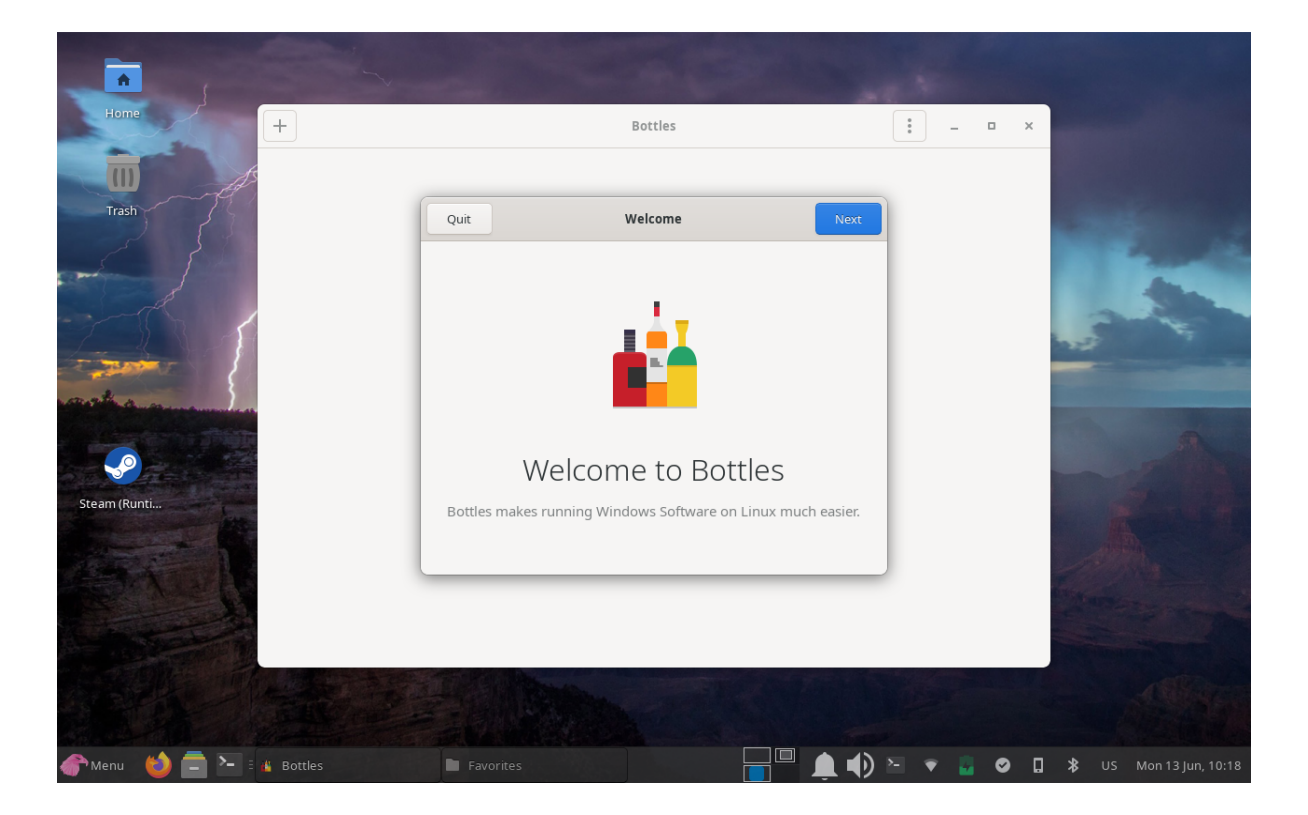

After opening the app you'll see a dialog what explains everything.

After download is completed and after closing the dialog you'll see the main screen. Click there on the plus button in the top left corner. This will allow us to add a new "bottle" for the program.

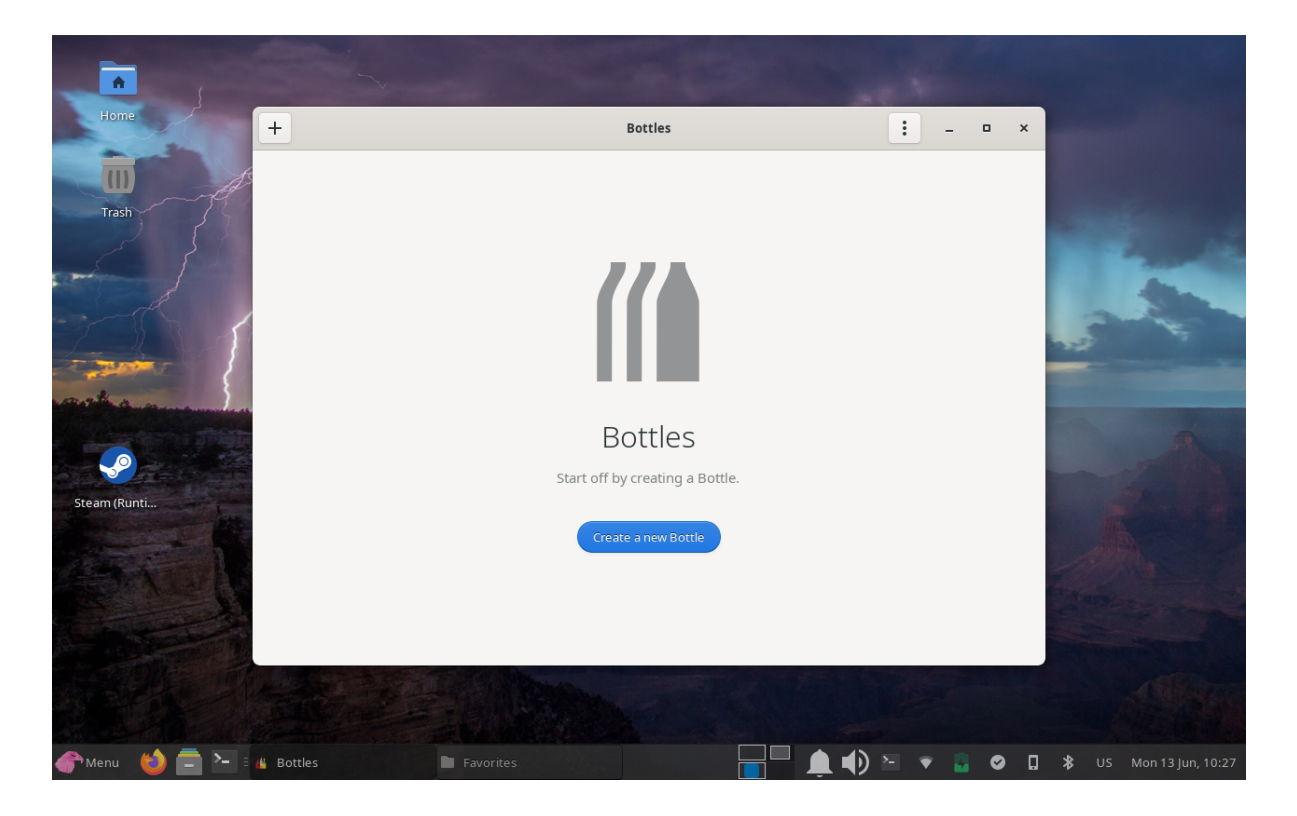

We need to add a name for our bottle in the dialog (any name - it's just to keep the bottles organized e.g. "DCCDIP2"). We also need to choose the second option ("Application").

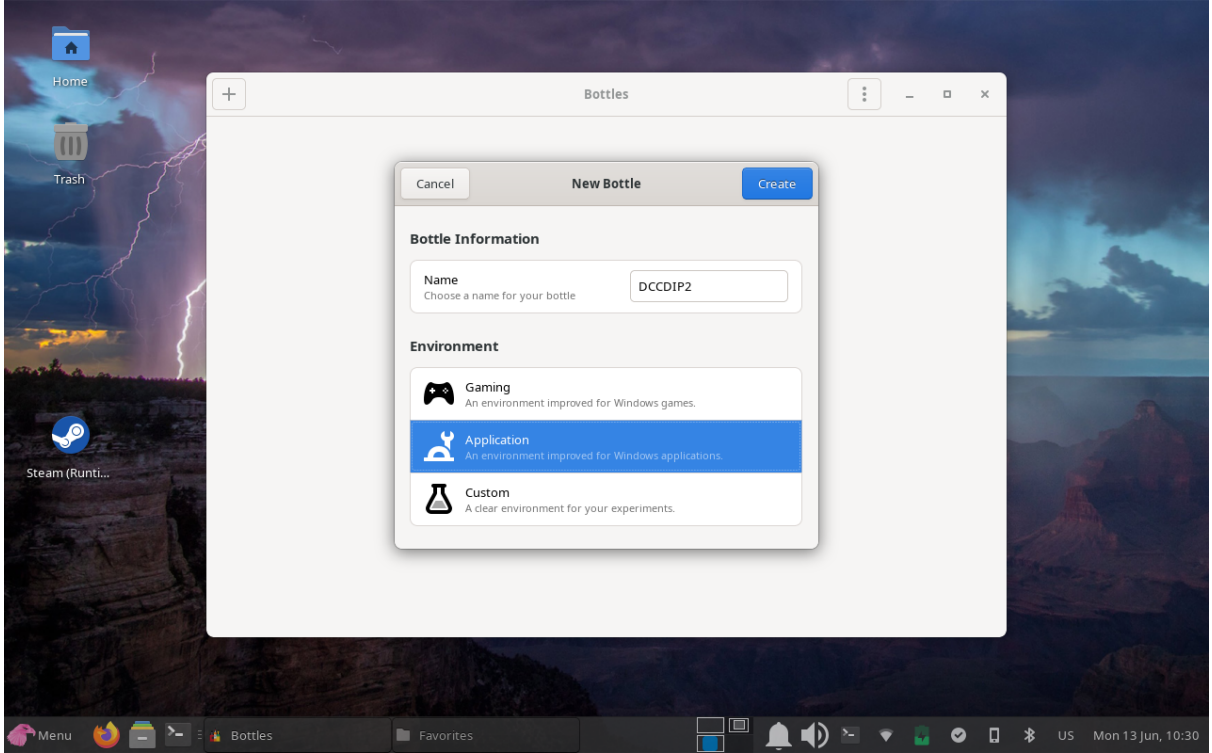

Then click on the "Create" button in the top right corner. Then just wait until the bottle's created.

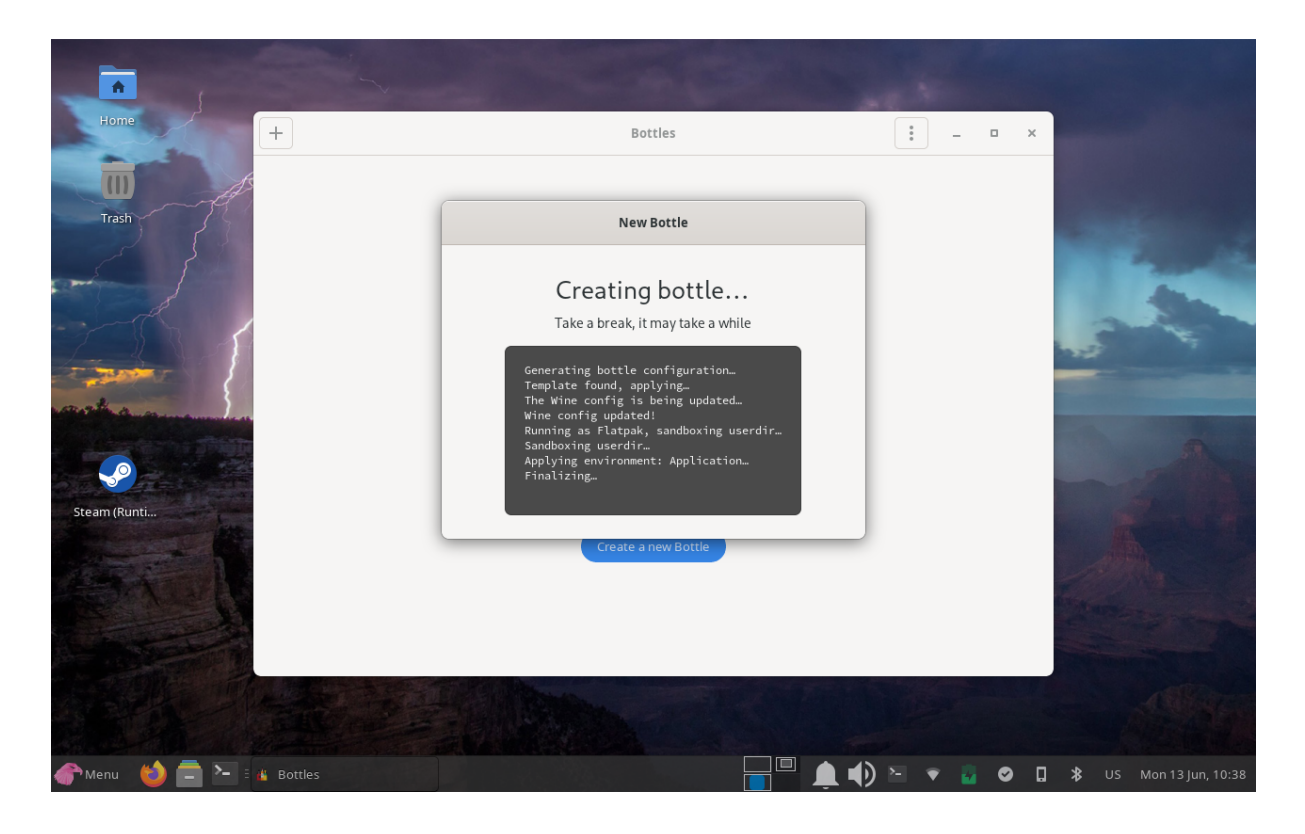

After the bottle creation, close the dialog and return to the main screen where our bottle now appeared.

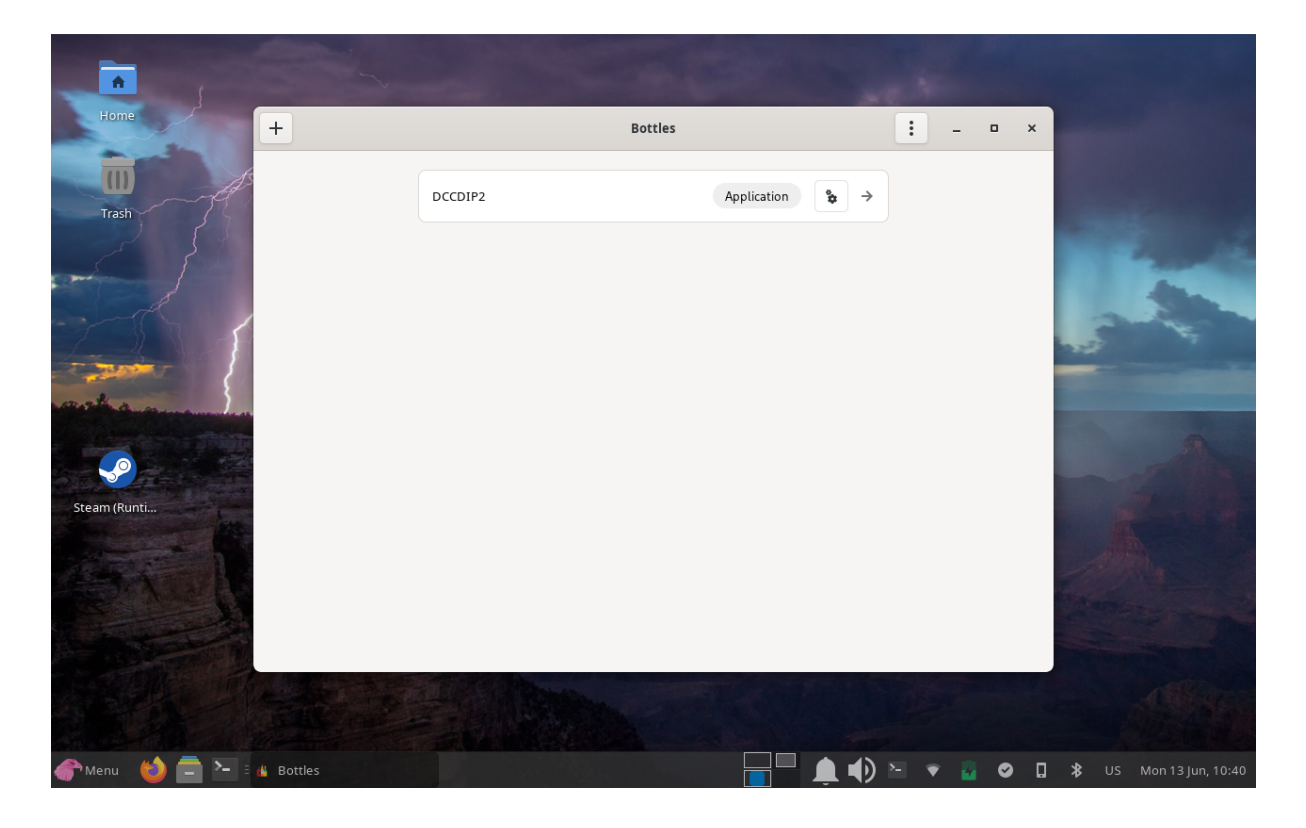

Click on it

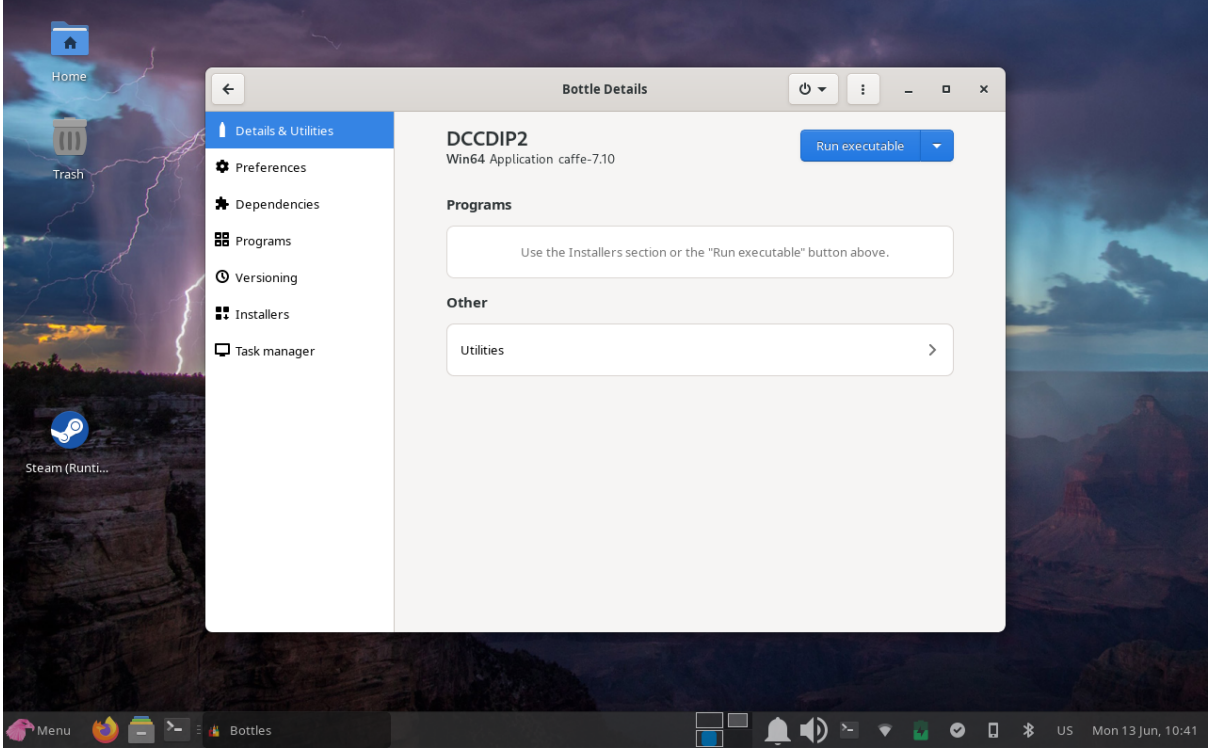

Now we have two ways to continue. We can either click the blue button or we can move the program to the C drive of the bottle (because it does not have any installer). Use way 1 or 2.

1) Click the blue button. This will open a dialog where you can select windows programs that you want to run.

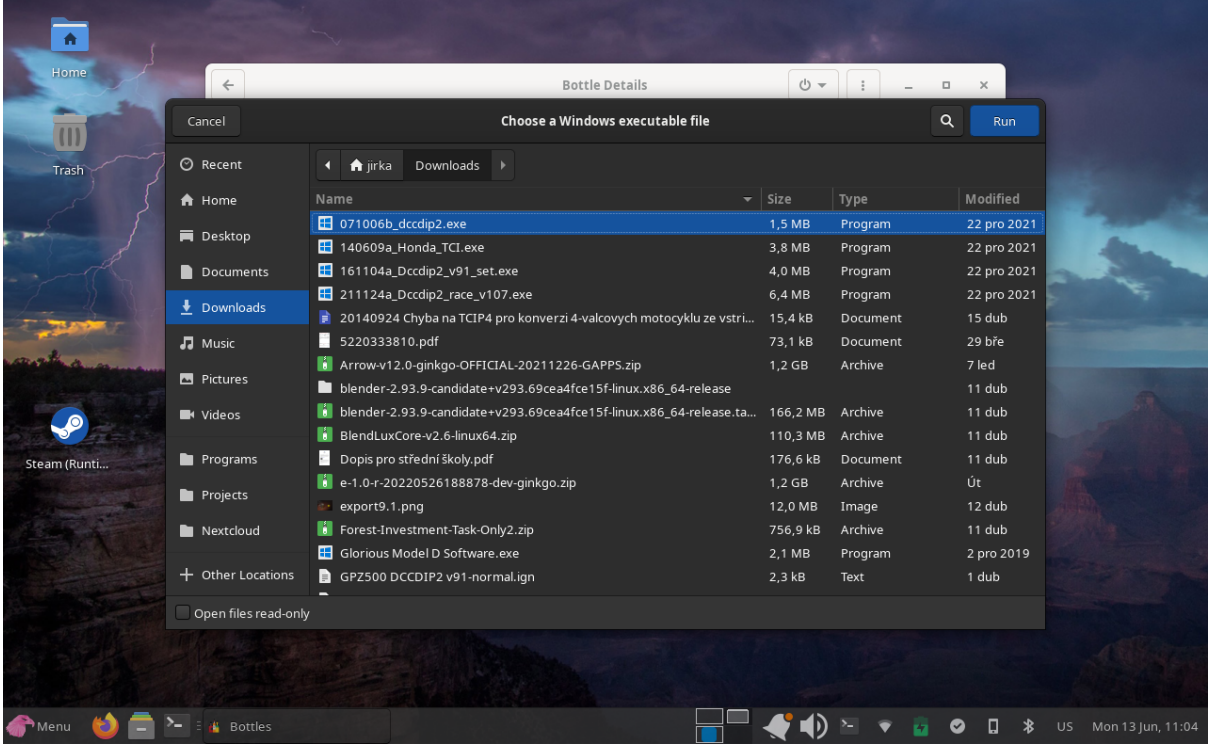

Choose our program and it should open without any issues.

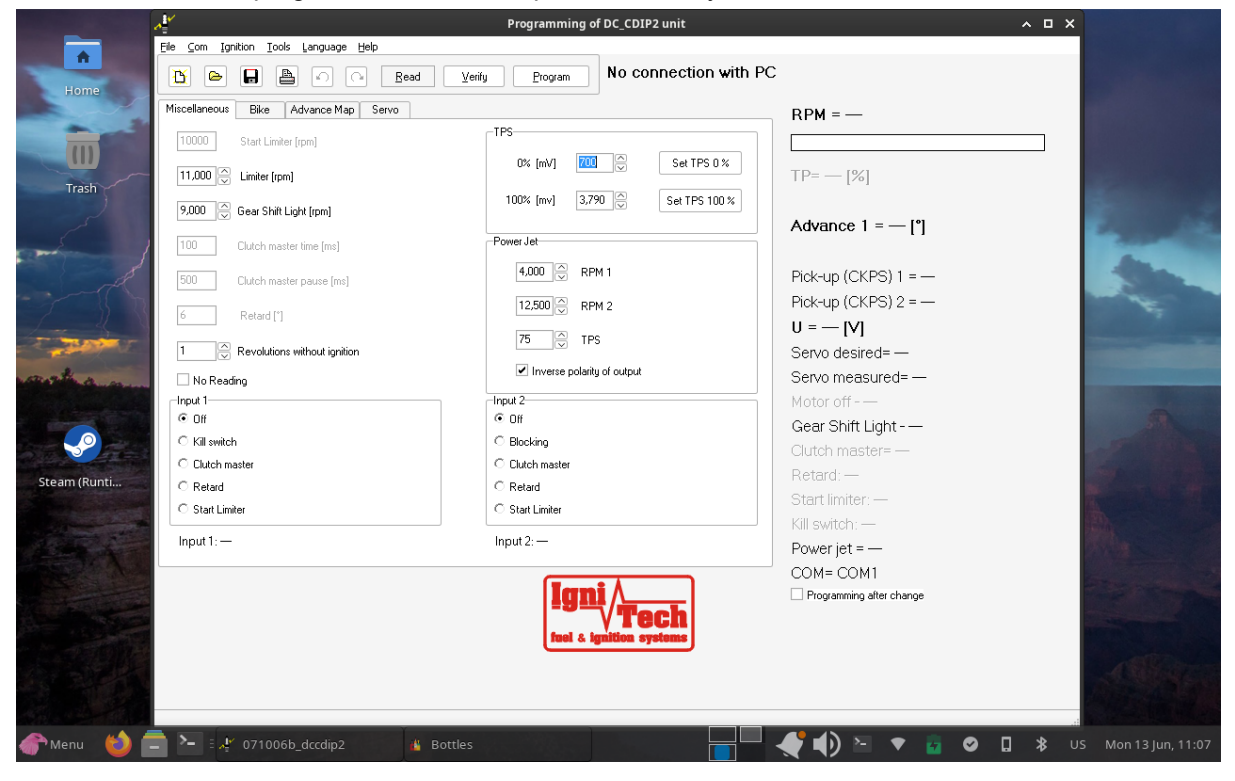

## 2) select "Browse C" (in the settings of the bottle)

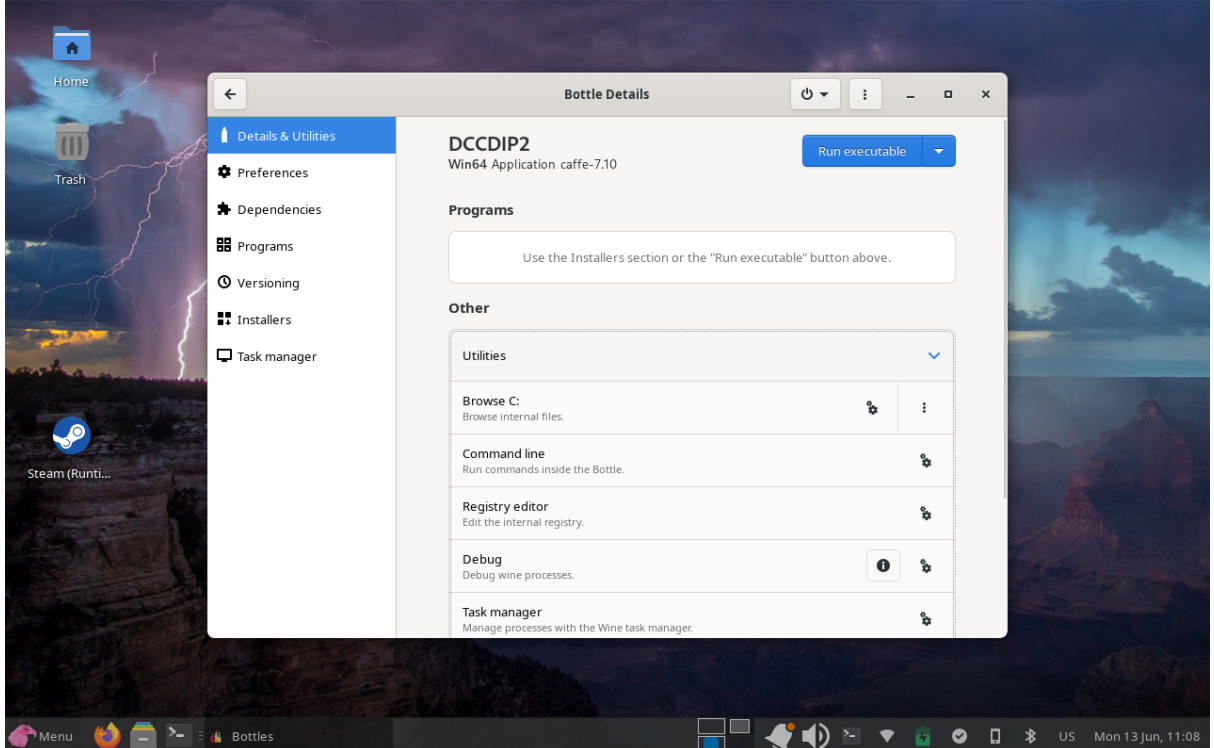

A file manager window will appear with the folder we need to move our program to access it. After moving it to the folder, it should look something like this:

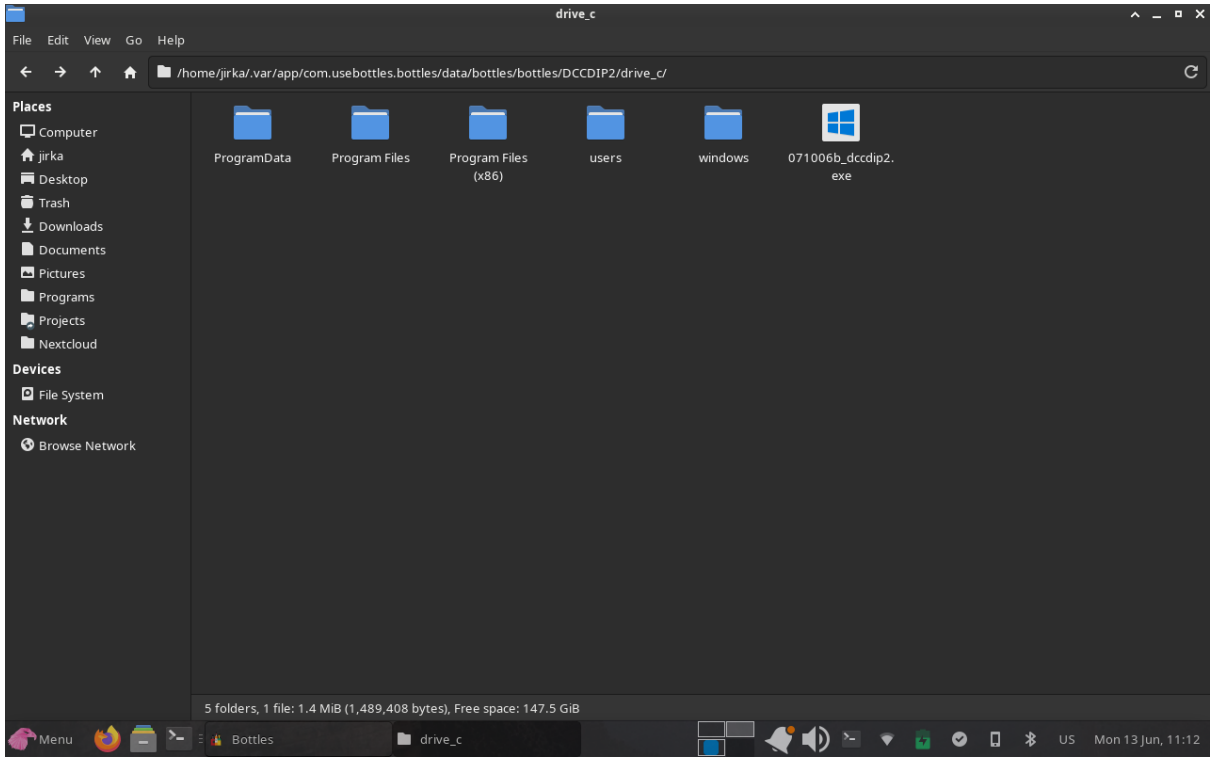

Close the file manager window. In the bottle settings we'll choose the "Programs" menu.

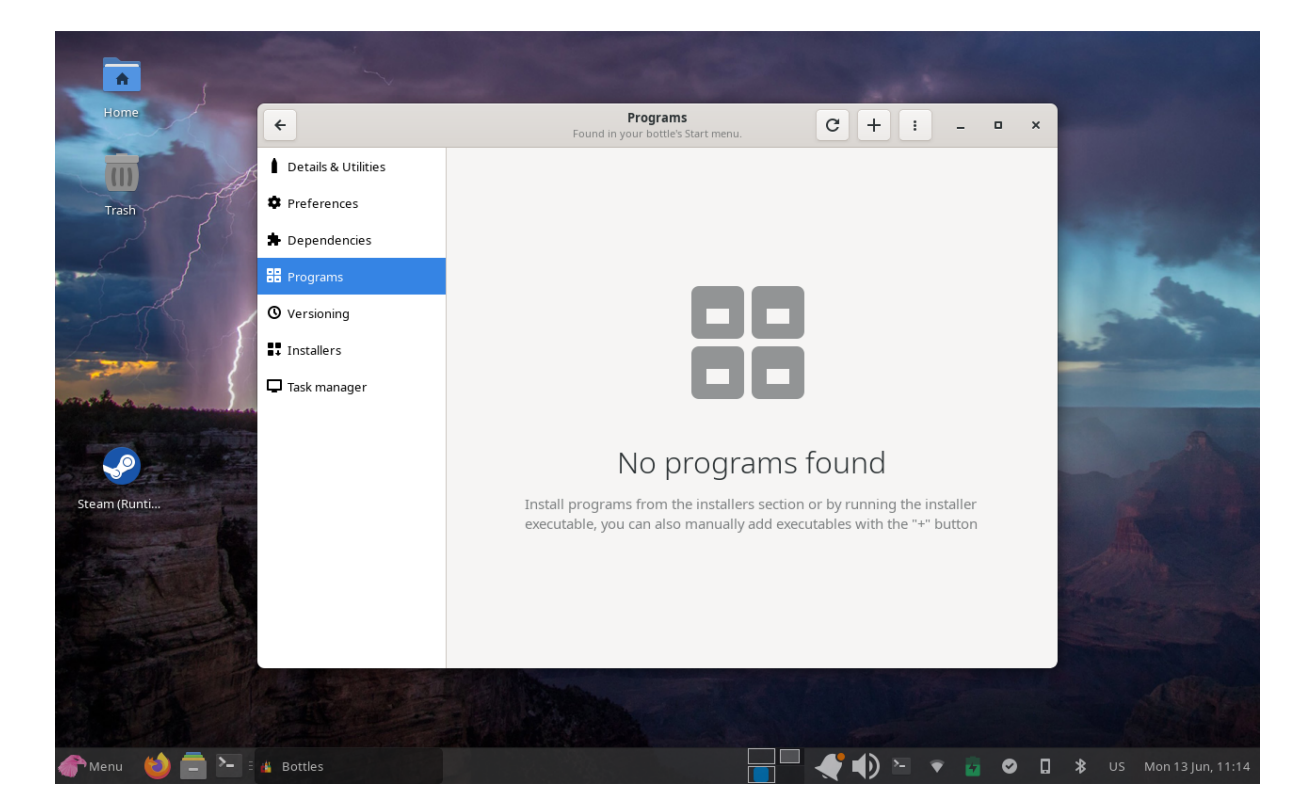

Because our program doesn't have any installer we must set its location in Bottles manually. This is very easy as we just need to click the plus button in the top menu then we have to open the "drive\_c" folder and choose the program.

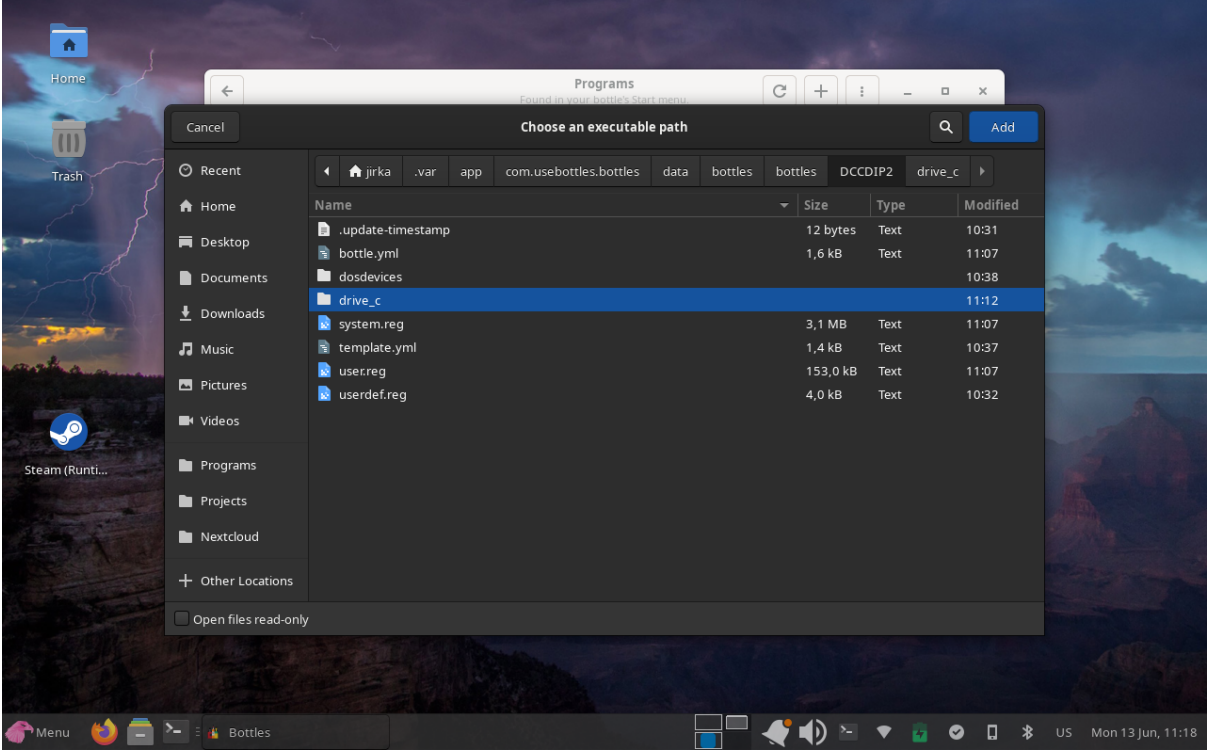

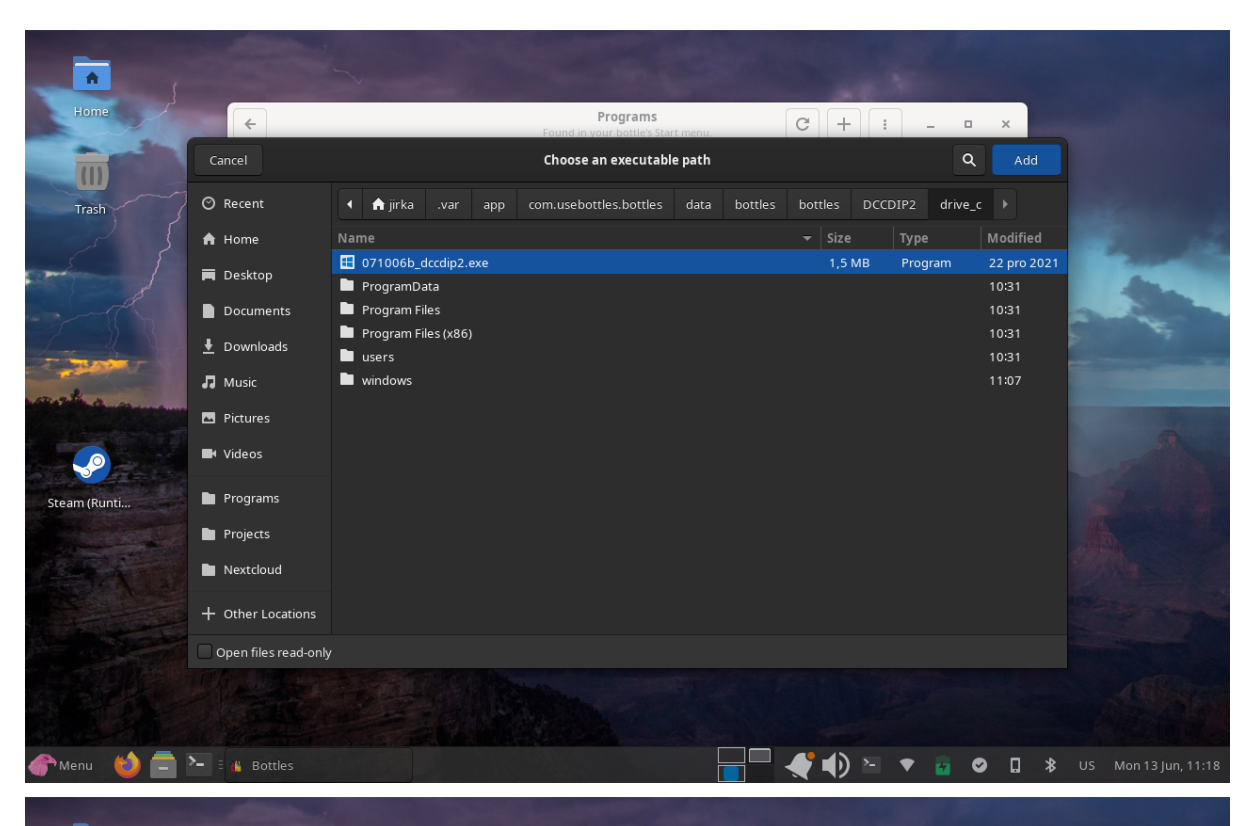

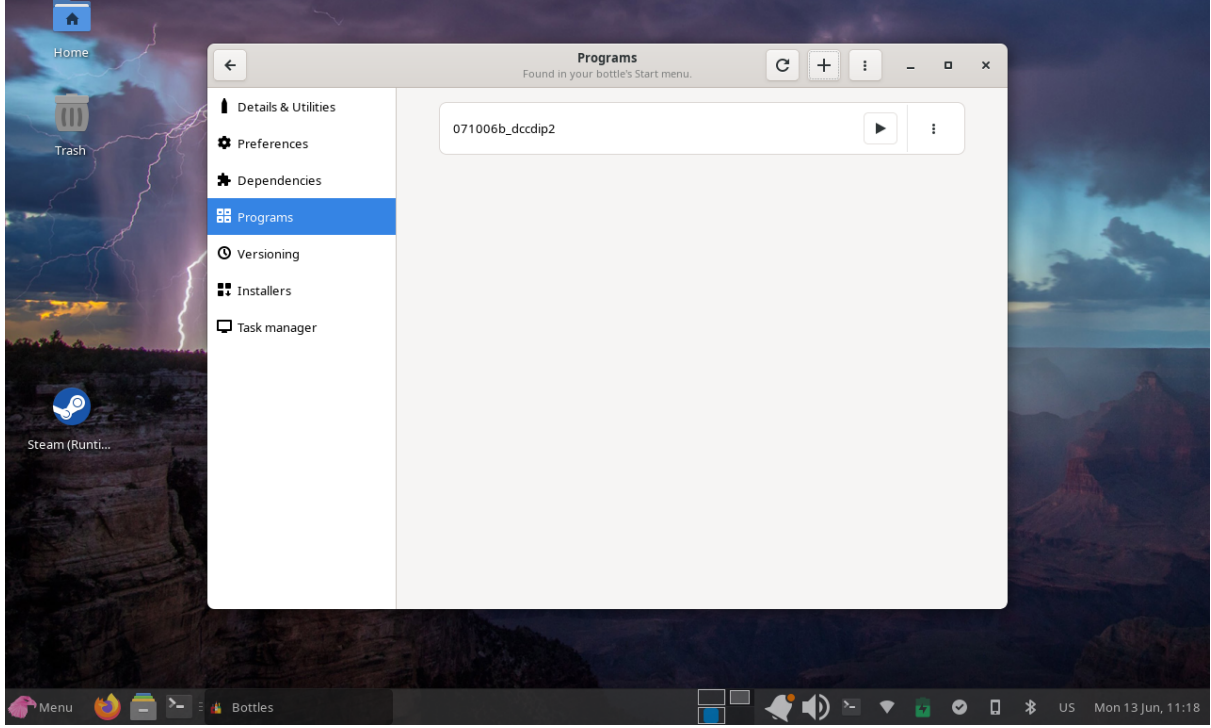

*We present the instructions with the kind permission of the author - Mr. Jiří Štefka*